<span id="page-0-0"></span>[Главная](https://www.cleverence.ru/) / База [знаний](https://www.cleverence.ru/support/) / [Склад](https://www.cleverence.ru/support/category:673/) 15 / Обмен с учетной [системой](https://www.cleverence.ru/support/category:816/) / Интеграции с учетными системами  $\; / \;$  [Интеграция](https://www.cleverence.ru/support/category:1740/) с «1С: Фреш»  $\; / \;$  [Переподключение](https://www.cleverence.ru/support/category:687/) базы Клеверенс к «1С:Фреш»

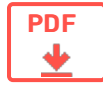

# Переподключение базы Клеверенс к «1С:Фреш» на обмен через Интернет v2

Применимо к продуктам: Mobile SMARTS [платформа](https://www.cleverence.ru/software/mobile-smarts/MS-CLIENT/)

Последние изменения: 2023-08-31

Ранее для обмена данными между «1С: Фреш» и базой Клеверенс мы использовали прокси-сервер и проброс портов, что создавало потенциальные риски безопасности, особенно если ваша база данных не была должным образом защищена. Но благодаря появлению обмена через [Интернет](https://www.cleverence.ru/support/category:1770/?parents=673,686,1868,1770) v2, мы сделали процесс настройки подключения к «1С: Фреш» проще и быстрее, а работу с данными — безопаснее.

Поэтому **до 1 сентября 2023 года** каждому пользователю «Склада 15» (или «Магазина 15»), который работает с «1С: Фреш», **необходимо обновить настройки своей базы** и перейти на работу с обменом через Интернет.

Если строка подключения к базе Клеверенс начинается с <https://1cfresh.cleverence.ru>, то выполните все действия, описанные в этой инструкции. Правильный адрес должен начинаться с [https://clgt.cleverence.ru.](https://clgt.cleverence.ru)

## Краткий порядок действий

- 1. **3.4.46.31745 версия платформы Mobile SMARTS** (или выше) должна быть установлена на вашем ПК. Если она ниже — обновите платформу.
- 2. Проверьте текущую строку [подключения,](#page-0-0) и если она начинается на http (s)://1cfresh.cleverence.ru, перейдите к следующим действиям. В противном случае выполнять инструкцию дальше не нужно.
- 3. Получите в мастере настройки новую строку [подключения](#page-0-0) к базе (для работы с обменом через Интернет).
- 4. Укажите новую строку в настройках [подключения](#page-0-0) основной обработки в базе «1С: Фреш».

#### Как проверить текущую строку подключения в «1С: Фреш»

1. Откройте основную обработку Клеверенс в своей базе «1С: Фреш».

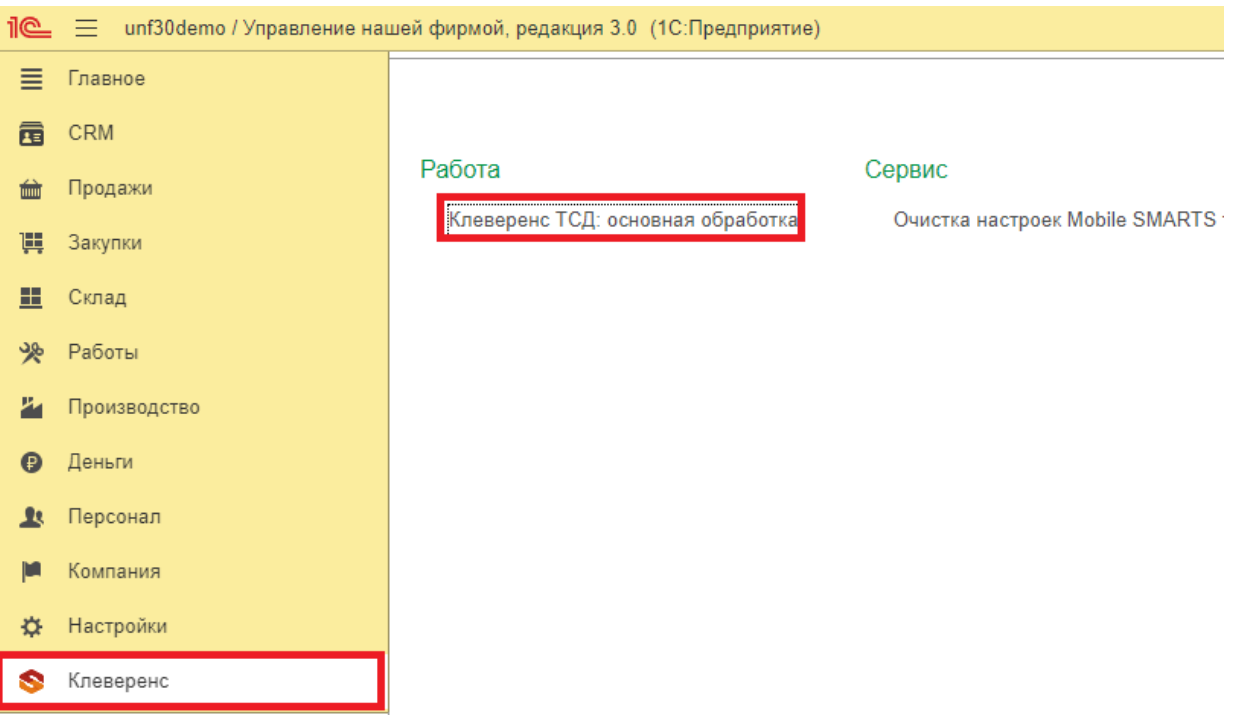

<span id="page-1-0"></span>2. Откройте настройки подключения к базе («Показать настройки» → «Настроить подключение к базе»).

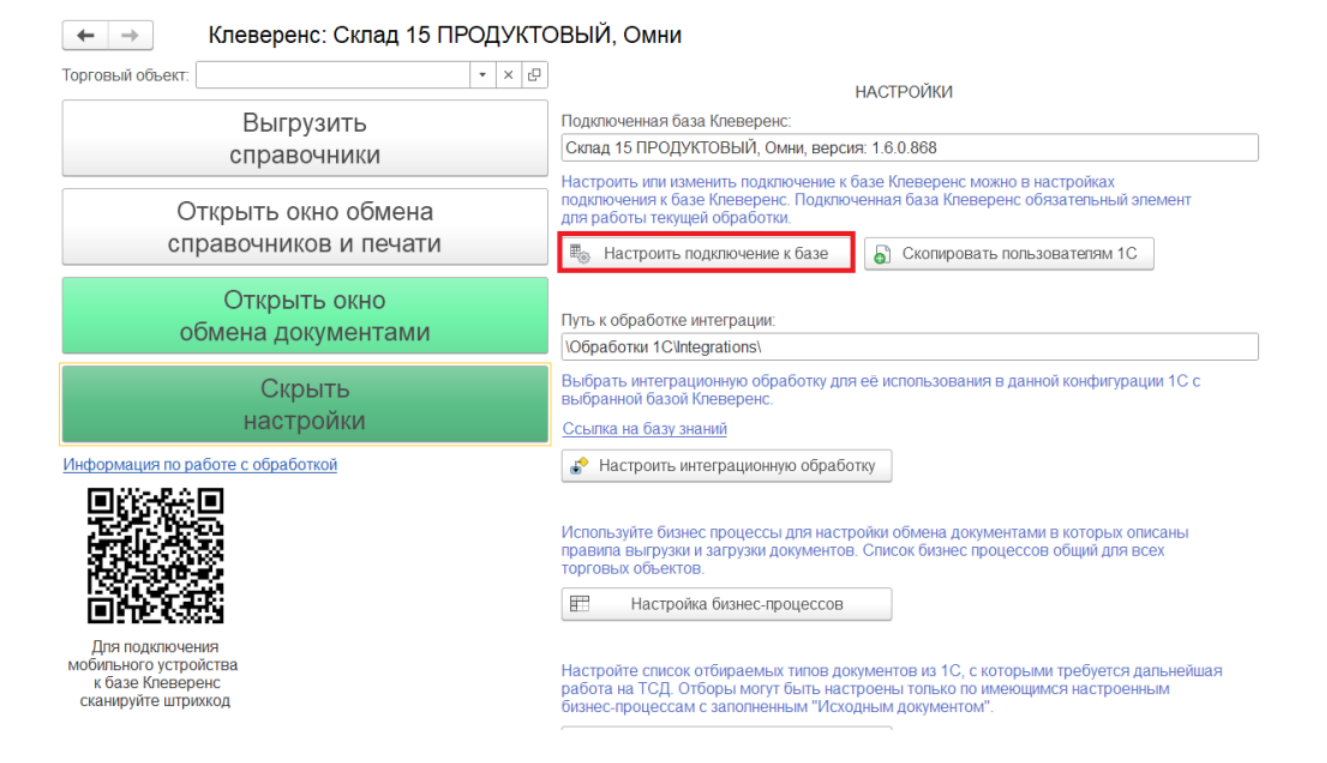

3. Убедитесь, что строка подключения к базе Клеверенс начинается на 1cfresh. Не закрывайте это окно, оно понадобится вам позже.

#### Подключение к базе Клеверенс

Подключитесь к рабочей базе Клеверенс, указав строку подключения

Строка подключения: https://1cfresh.cleverence.ru/wh15\_ut114

ଛ

Подробнее о строке подключения

4. Далее вам потребуется получить новую строку подключения к базе Клеверенс из «1С: Фреш». Для этого запустите мастер настройки из этой базы.

## Как получить новую строку подключения к базе из «1С: Фреш»

1. Запустите мастер настройки для нужной базы и в открывшемся окне нажмите кнопку «Начать».

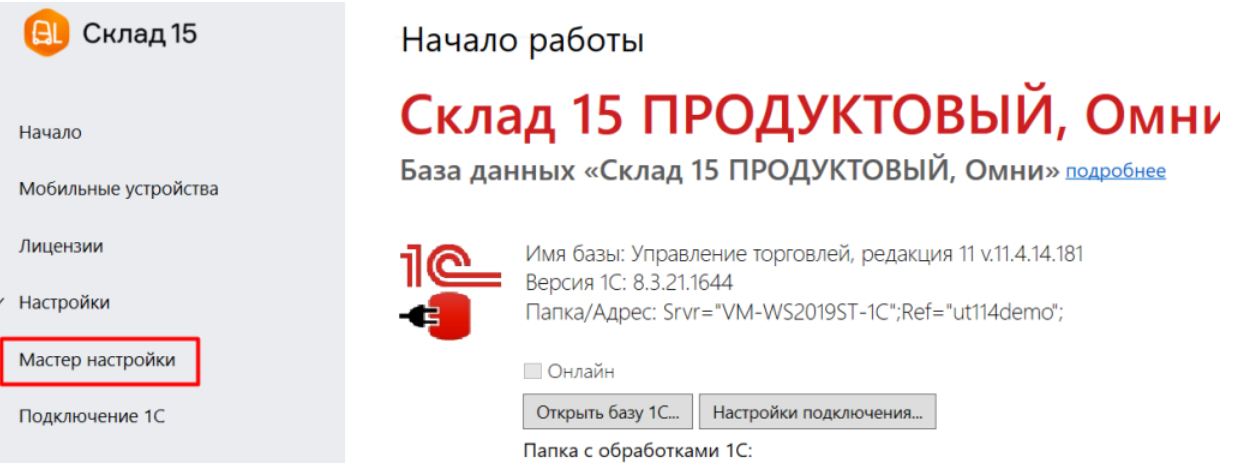

2. Если ранее у вас не был включен обмен через Интернет, то активируйте эту функцию и авторизуйтесь в личном кабинете на сайте «Клеверенс» (если все уже было настроено, пропустите это окно).

 $\overline{\phantom{0}}$ 

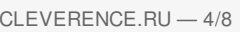

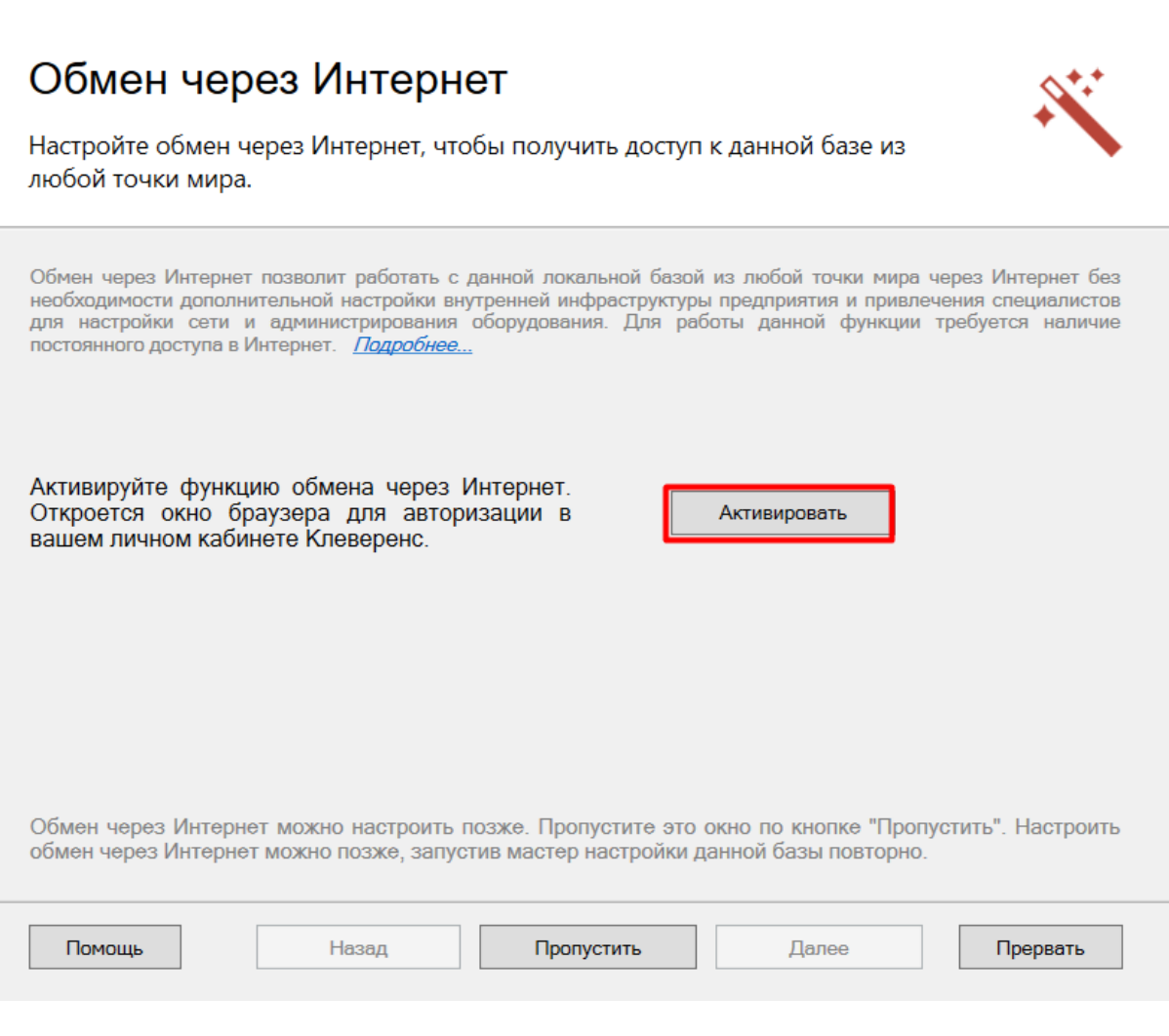

3. Менять конфигурацию в следующем окне не нужно.

Выберите конфигурацию и базу 1С, с которой будет происходить работа в Mobile SMARTS!

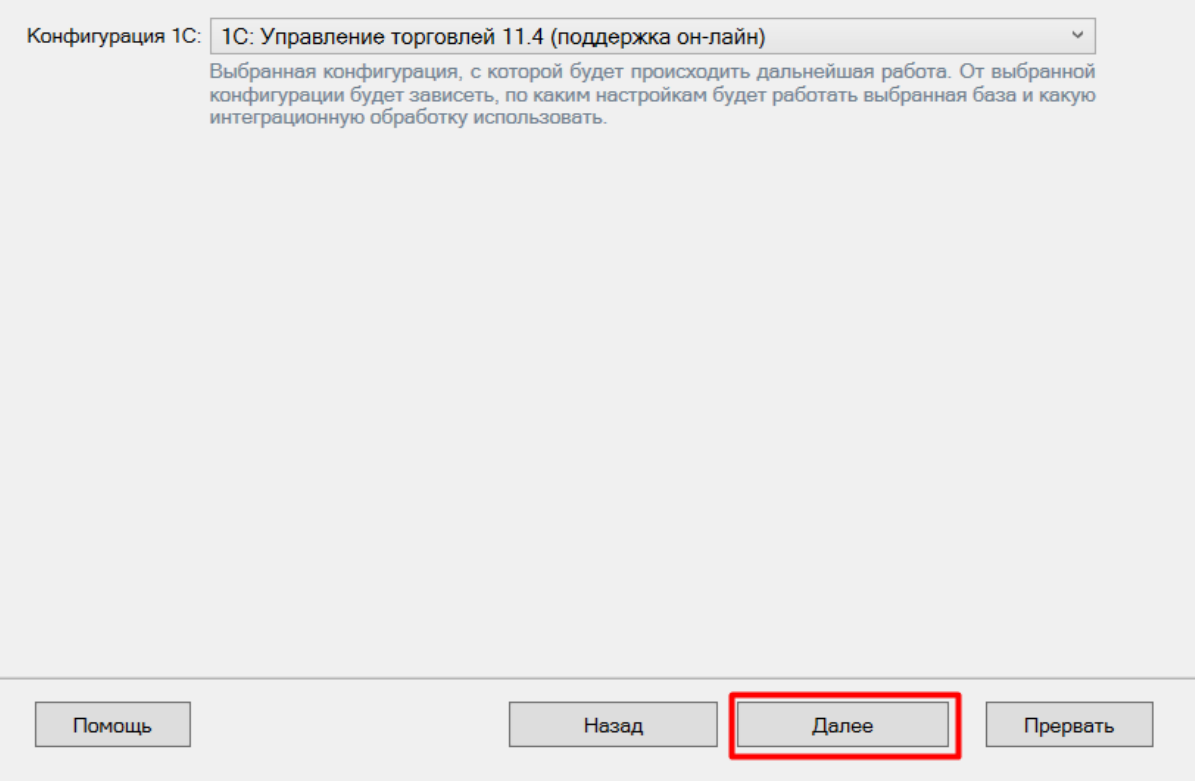

4. Выберите ручную настройку подключения к «1С: Предприятию», т.к. автоматическая настройка подключаемой базы «1С:Фреш» невозможна.

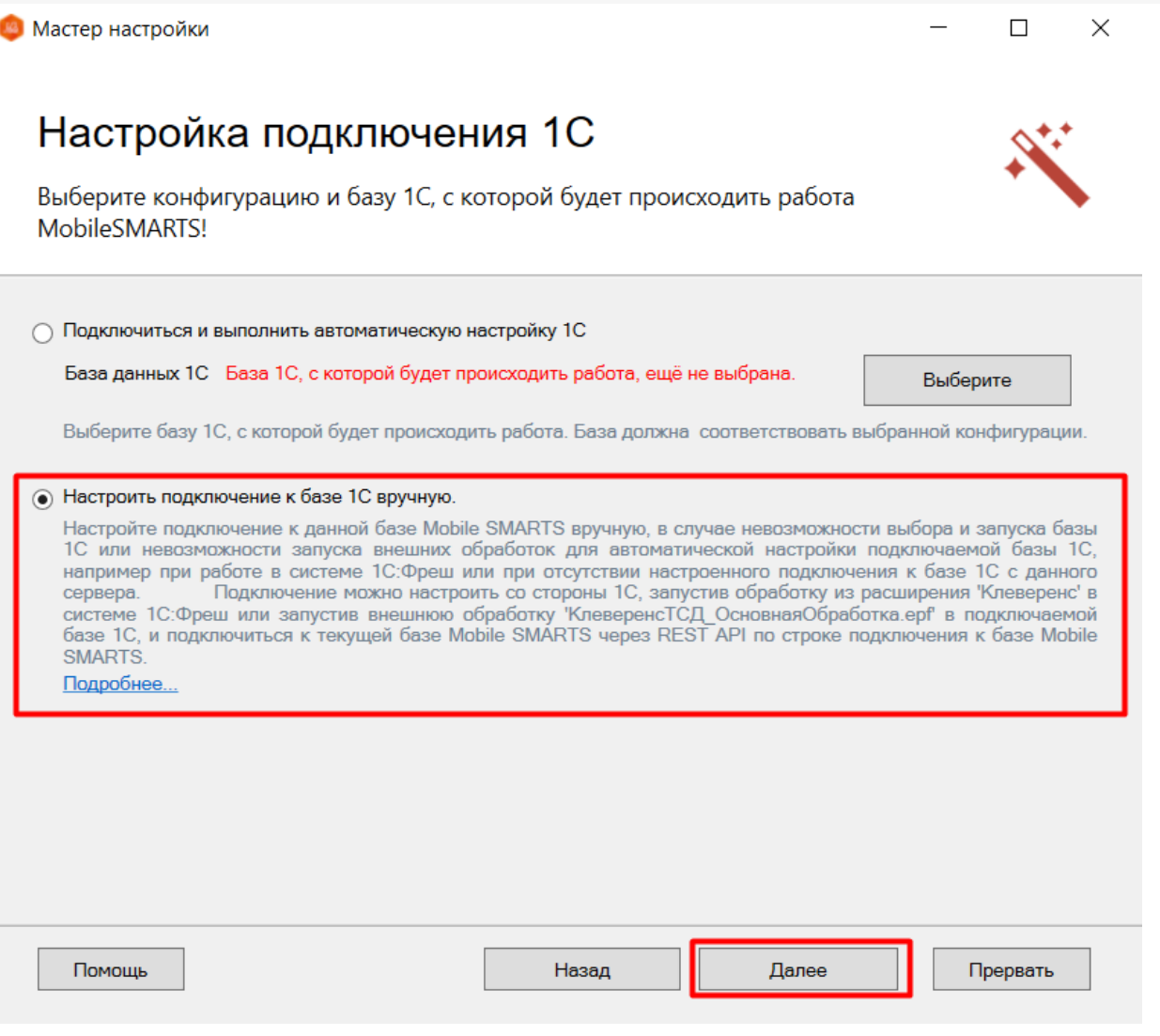

 $CLEVERENCE.RU - 6/8$ 

5. Скопируйте полученную строку подключения. Ее нужно будет вставить в поле «По строке подключения»<br>в обработке «1С: Фреш».

# Настройка подключения 1С

Выполните подключение из базы 1С к базе Mobile SMARTS

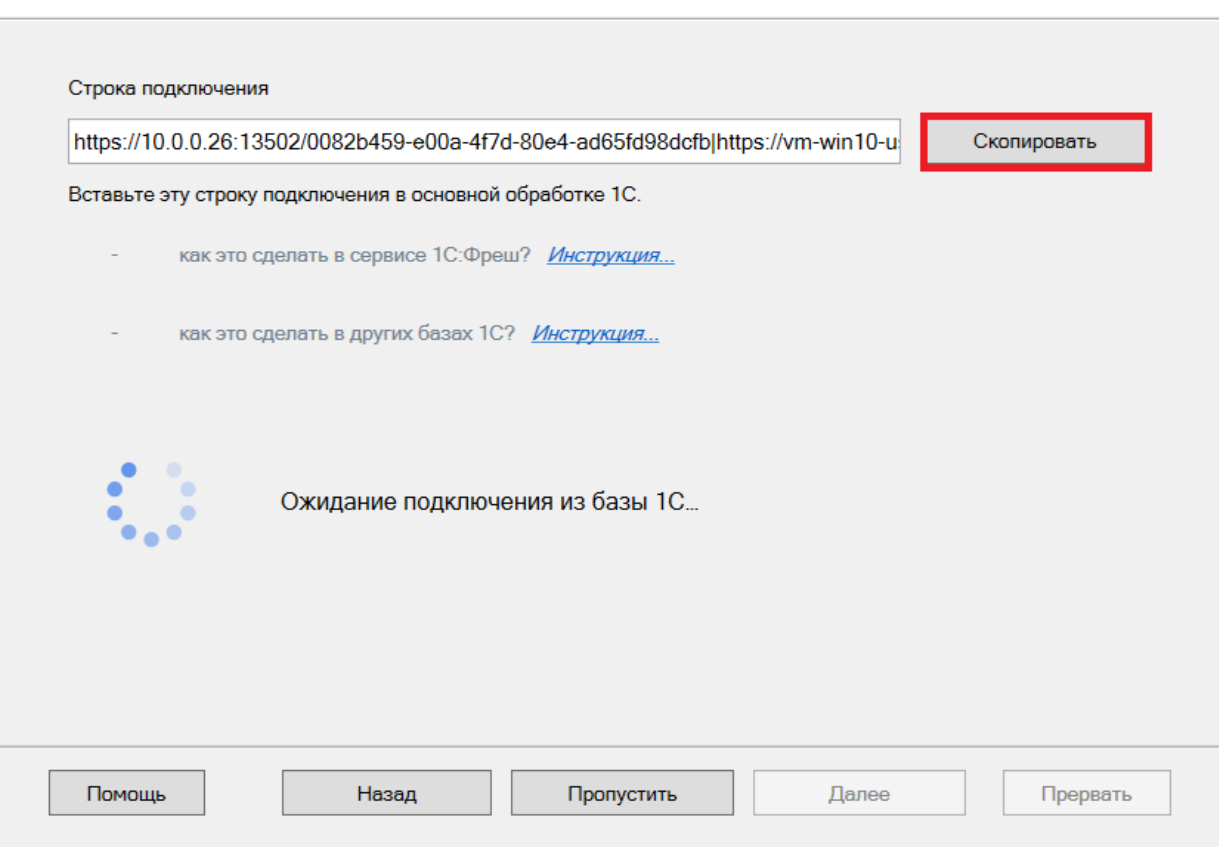

6. Пока мастер настройки не получит подтверждения подключени из базы «1С: Фреш», дальнейшие действия будут невозможны. но после того как станет активной кнопка «Далее», вы сможете продолжить или завершить работу мастера настройки.

## Как указать новую строку подключения к базе из «1С: Фреш»

- 1. Вернитесь к открытому окну настроек [подключения](#page-1-0) к обработке «1С: Фреш».
- 2. Вставьте скопированную в мастере настройки строку подключения в поле «По строке подключения» (1) и нажмите на кнопку (2).

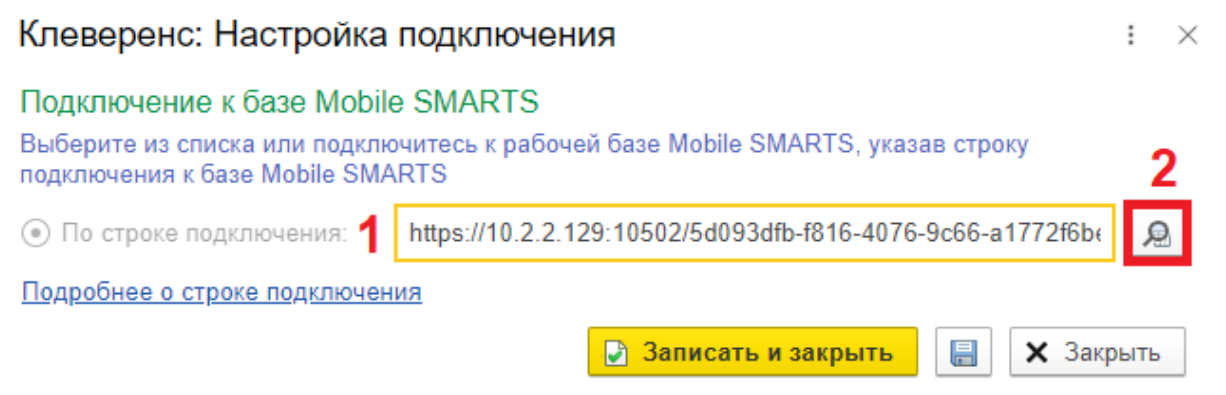

теперь начинается с https//clgt.cleverence.ru, и если это так, нажмите кнопку «Записать и закрыть».

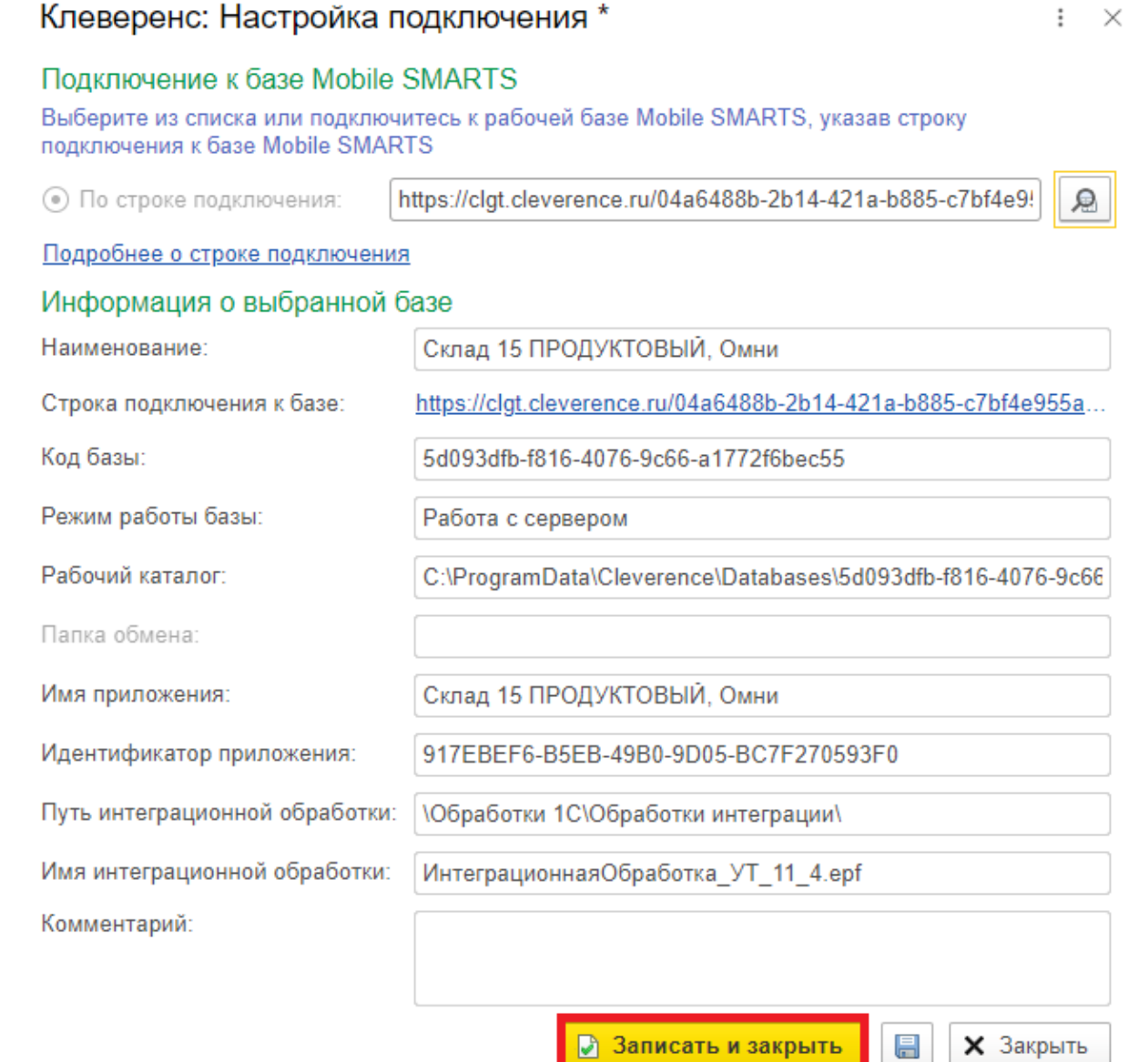

4. Теперь ваша база будет работать с помощью обмена через Интернет - более безопасной и отлаженной технологии.

После того как вы перевели работу с базой «1С: Фреш» на обмен через Интернет, закройте порт базы Mobile SMARTS, который вы открывали ранее (при работе со сторокой https://1cfresh.cleverence.ru). Для работы базы открытый порт больше не нужен, но и оставлять его так нельзя, т.к. это небезопасно.

#### Не нашли что искали?